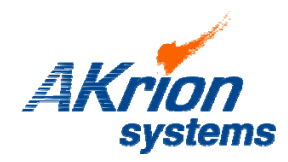

systems Technical Bulletin

*Place a copy of this bulletin in the front of each Blueprints Manual. Redline drawings as needed and include a TB reference note. Reference TB implementation on site Action Item Box-chart and/or site tool history management log.*

**Number:** 077 **Date Issued:** 08/23/2010

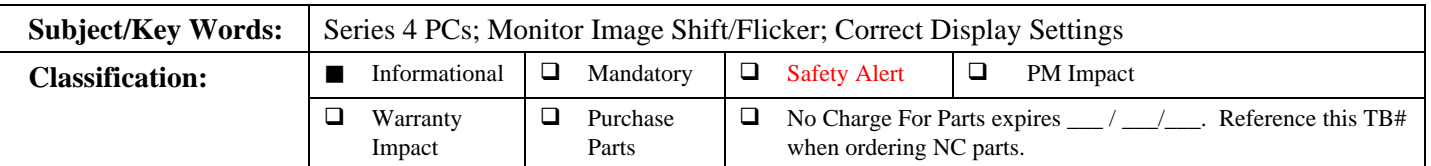

**Issue:** Series 4 PCs shipped to customer sites prior to August 16, 2010 had been imaged with a display setting which may result in a screen shift/reduction and possible "flicker. These symptoms have been reported on early issued UIMs (User Interface Monitor) whose monitors were supplied without any manual screen control switches.

Suspected Cause: The resolution mode was mistakenly set to 640 by 480, True Color (32 bit), 75 Hz. The 75 Hz setting causes the User Interface monitor display to shift to the right and also introduces screen "flicker".

## Monitor display is shifted to the right, leaving a black space on the left side of the screen.

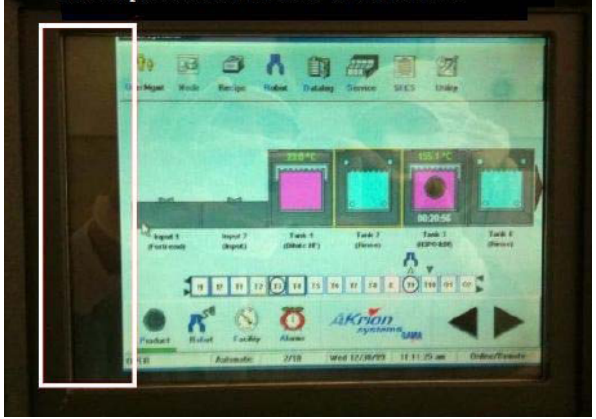

## **Solution:**

First, place tool in Stand-by then bring up Windows tool tray.

Open Display Settings (Start/Settings/Control Panel/Display) and double-click on the **Settings** tab as shown below.

Click on **Advanced**. The ATI graphics interface utility will open.

**1 of 2 pages. Continued on next page…**

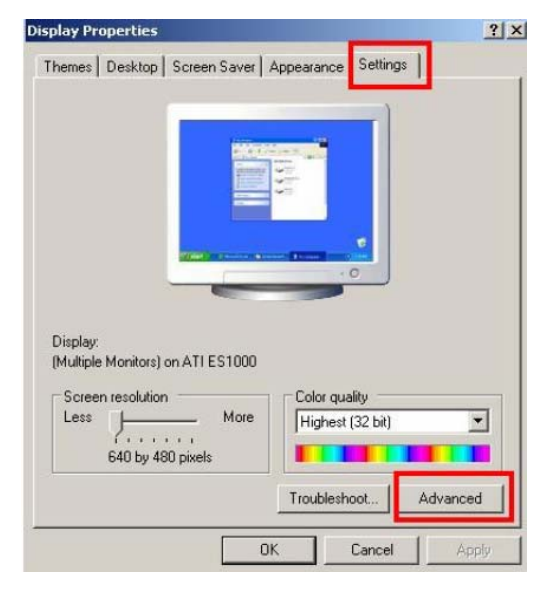

If you have technical questions or require more information, please contact Akrion Technical Support Department via e-mail at techsupport@akrion.com. Authorized service personnel can obtain copies of the latest Akrion procedures and controlled documents from the Akrion Document Control department at doccontrol@akrion.com. Customers must direct all inquires to their local Akrion field service representative. (Form QA1656F1AC)

## **TB 077 Pg. 2 of 2**

Click on the **Adapter tab** and then on **List All Modes**.

Scroll through the selections and highlight the option that reads 640 by 480, True Color (32 bit), **60 Hz**. Click OK.

Click on the **Options tab** and verify the box that reads, "Disable quick resolution feature" is selected (enabled).

The ATI graphics utility screen does not fit on the screen at the 640x480 resolution; therefore the **OK, Cancel, and Apply** options at the bottom of the page are cut off and not displayed.

To save the settings, press the Tab key until the "**Disable quick resolution feature**" option is highlighted (a dotted line will appear around the selection). Press the Tab key once more and then press the Space bar. If prompted to save the new display properties select OK. Verify that the Screen Resolution is set to 640x480 and then close the Display properties. The User Interface screen should no longer be shifted and the Akrion software should fill the entire screen properly. The screen resolution solution setup/correction is now complete.

The tool can now resume normal operation**.** 

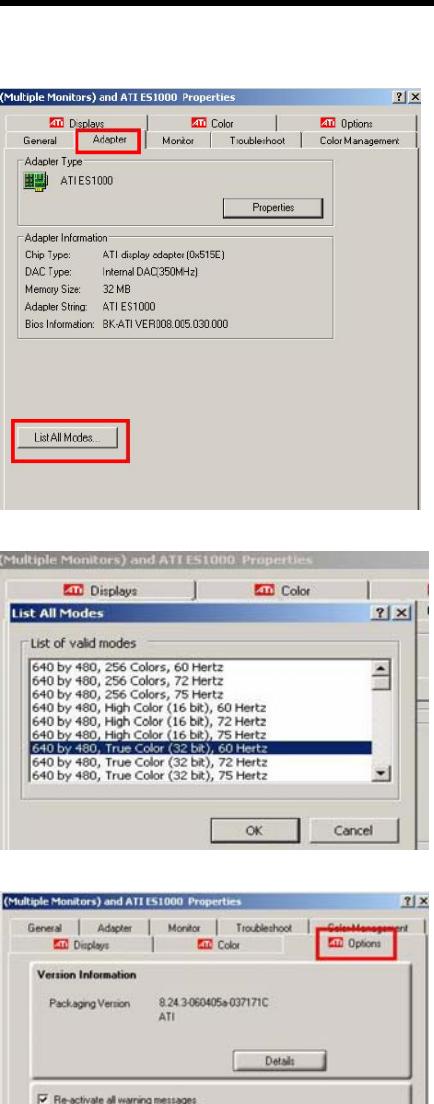

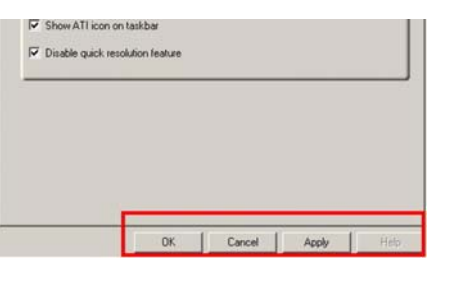

Re-activate all warning message F Enable ATI taskbar icon applic  $\nabla$  Show ATI icon on taskbar Disable quick resolution feature

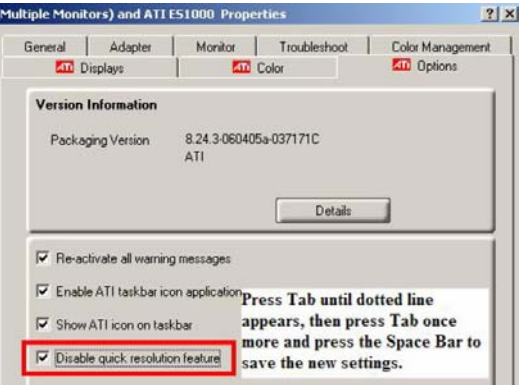